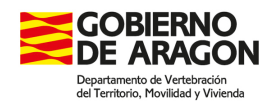

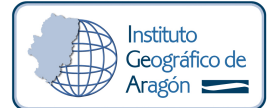

Idearagon: Formas de Conexion a la Base de Datos

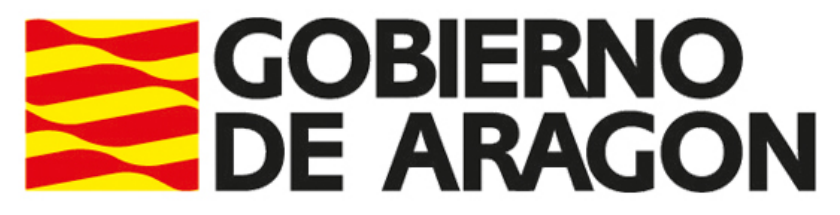

Departamento de Vertebración del Territorio, Movilidad y Vivienda

# Idearagon: Formas de Conexión a la Base de Datos

V 0.3. 04/05/2018 13:19

CLASIFICACIÓN:

**RESTRINGIDO** 

Instituto Geográfico de Aragón. Departamento de Vertebración del Territorio, Movilidad y Vivienda. Dirección General de Ordenación del Territorio. Gobierno de Aragón. Pº María Agustín, 36. Edificio Pignatelli Puerta 14, 3ª Planta. Tlf.: 976 715 576 Acceso Web:

http://www.idearagon.es: Portal de la Infraestructura de Datos Espaciales de Aragón. http://www.aragon.es/igear : Portal del Instituto Geográfico de Aragón.

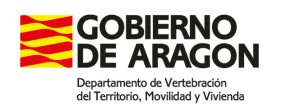

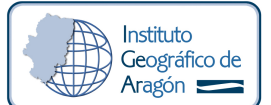

## DATOS DE CONTROL DEL DOCUMENTO

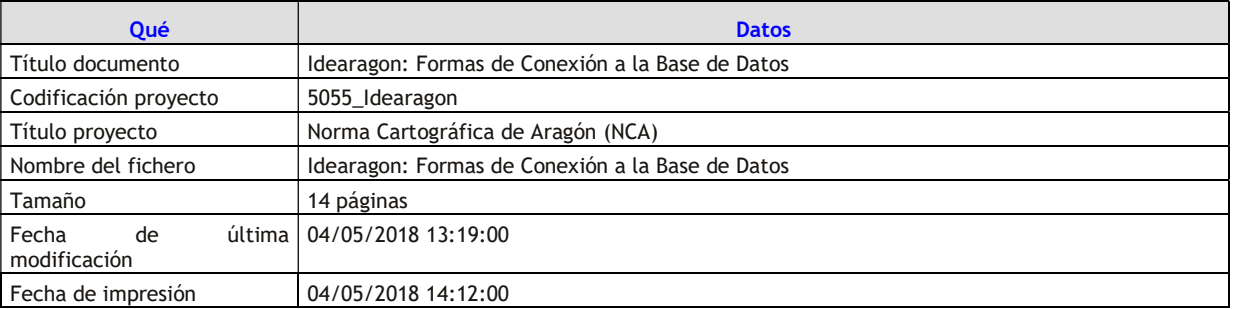

## REGISTRO DE CAMBIOS EN EL DOCUMENTO

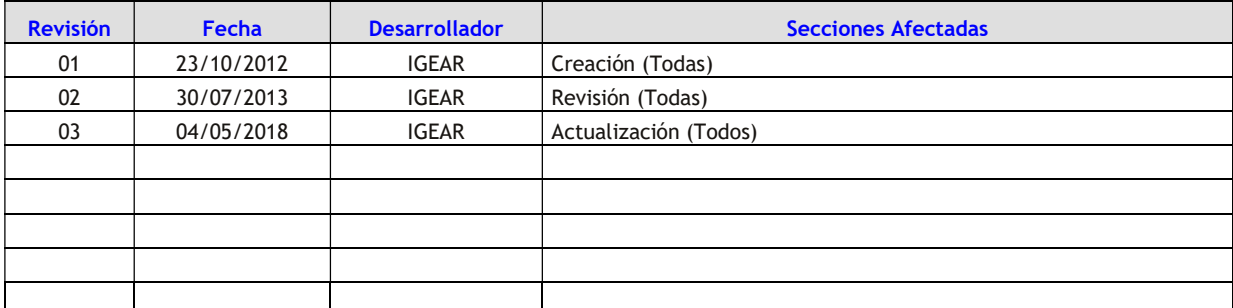

## APROBACIÓN DEL DOCUMENTO

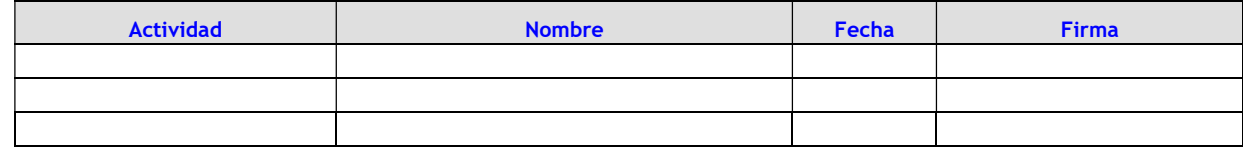

## LISTA DE DISTRIBUCIÓN

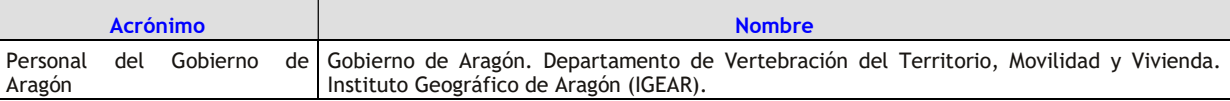

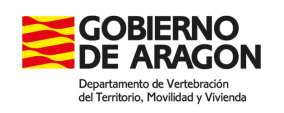

Instituto<br>Geográfico de<br>Aragón

Idearagon: Formas de Conexion a la Base de Datos

## INDICE

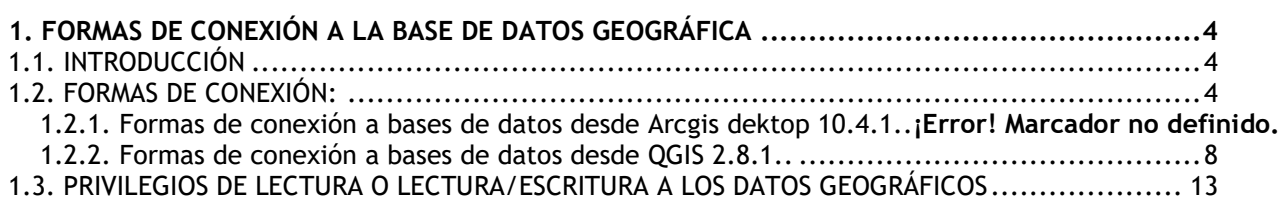

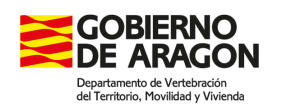

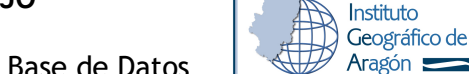

## 1. Formas de conexión a la base de datos geográfica

## 1.1. Introducción

El objetivo del presente documento es detallar las diversas formas de conexión a la base de datos geográfica de IDEAragon.

## 1.2. Formas de conexión:

A continuación, se describen las formas de conexión habilitadas para el actual entorno tecnológico.

### 1.2.1. Formas de conexión a base de datos desde ArcGIS Desktop

#### 10.4.1 (o versiones posteriores)

 Desde ArcCatalog o ArcMap 10.4.1 se puede conectar tanto a la base de datos actual de producción como a las nuevas bases de datos. La forma de conexión varía dependiendo del tipo de base de datos y la versión.

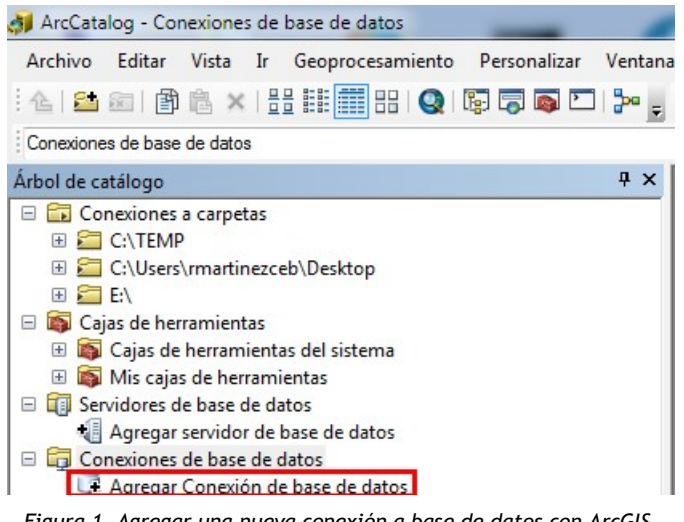

Figura 1. Agregar una nueva conexión a base de datos con ArcGIS.

La forma de realizar es la misma para cualquier base de datos, es decir, desde la entrada de Conexiones de base de datos (Database connections) y Agregar Conexión de Base de Datos (Spatial Database Connection):

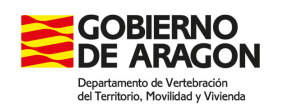

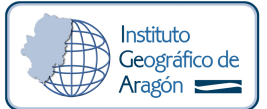

Idearagon: Formas de Conexion a la Base de Datos

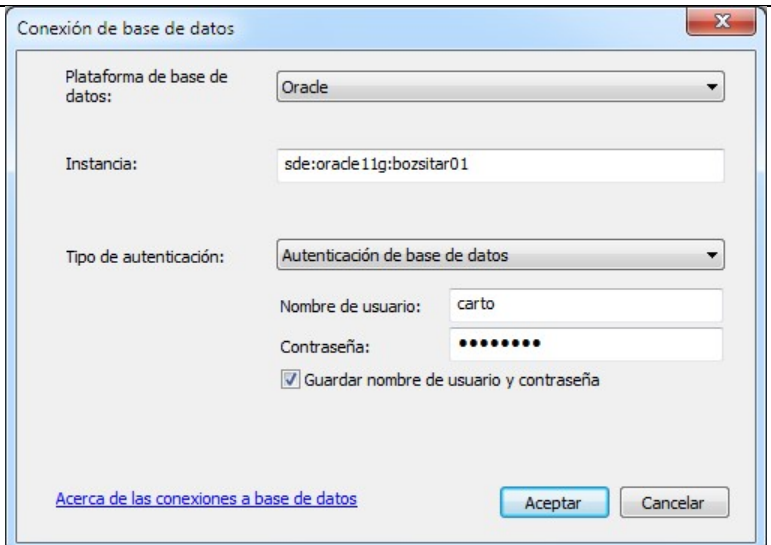

Figura 2. Ventana de administración de la conexión a base de datos.

Pero la forma de hacer la conexión varía dependiendo de la base de datos (SDE vs. PostGIS) y su versión (v. 9.3.1 a 10.4.1 de SDE). Se detalla a continuación:

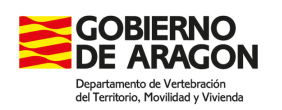

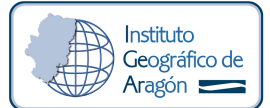

#### Base de datos actual de producción

Oracle 10g + SDE 9.3.1 boz-sitar-01.aragon.local sde 9.3.1 sde carto Plataforma de base de datos: Oracle user: carto (o tu usuario actual) pwd: laQueCorresponda Instancia: sde:oracle11g:bozsitar01

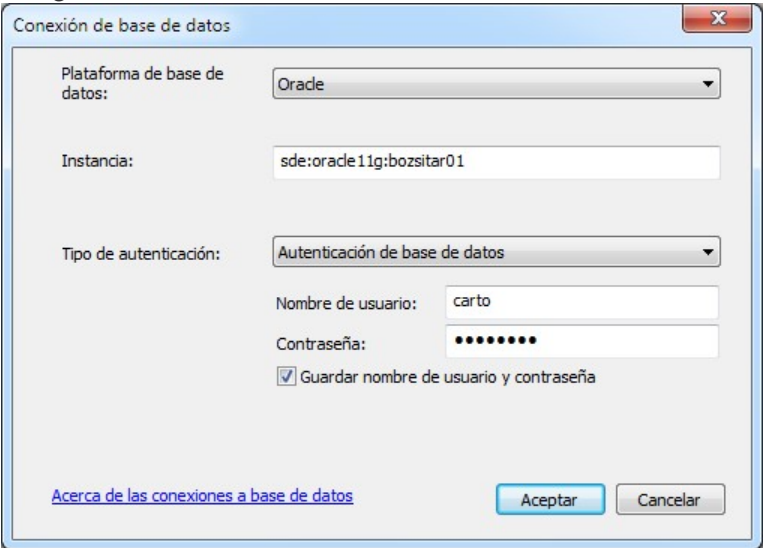

Figura 3. Forma de conexión a una base de datos Oracle/SDE 9.3.1 desde un cliente ArcGIS Desktop 10.4.1.

#### Bases de datos de desarrollo, gestión y publicación

1. Oracle 11g + SDE 10.4.1 biz-idearagon-01.aragon.local sde carto Plataforma de base de datos: Oracle user: carto (o tu usuario actual) pwd: laQueCorresponda

Instancia: biz-idearagon-01.aragon.local/ideaigar\_n1\_01.aragon.local (o la que corresponda)

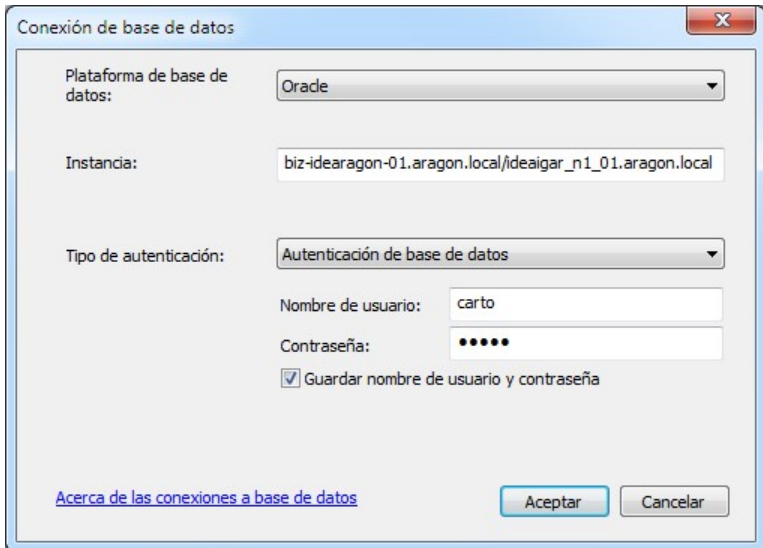

Figura 4. Forma de conexión a una base de datos Oracle/SDE 10.4.1 desde un cliente ArcGIS Desktop 10.4.1.

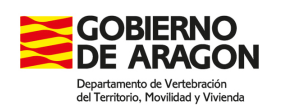

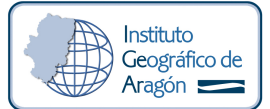

#### 2. PostGreSQL 9.2. + PostGIS 2.2.1 biv-idearagon-02.aragon.local postgis carto

Plataforma de base de datos: PostgreSQL user: carto (o tu usuario actual) pwd:

laQueCorresponda Instancia: biv-idearagon-02.aragon.local Base de datos: bdideaigar (o la que corresponda)

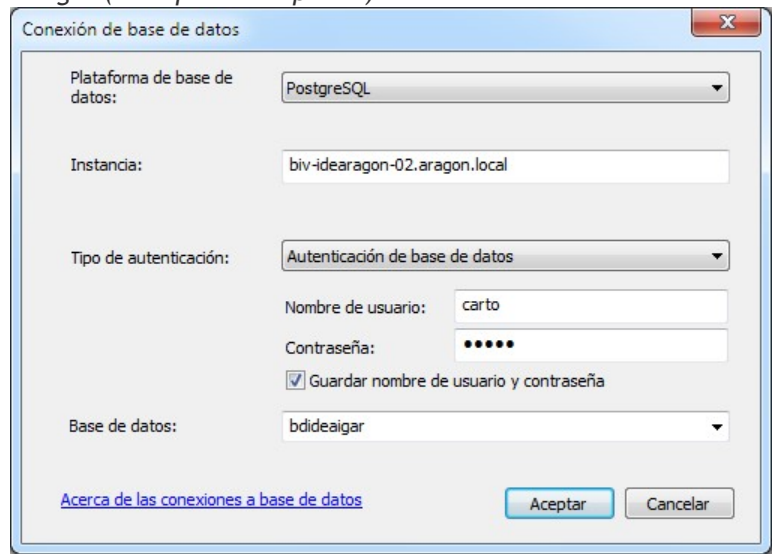

Figura 5. Forma de conexión a una base de PostGreSQL/PostGIS 2.2.1 desde un cliente ArcGIS Desktop 10.4.1

Cuando se conecta a la base de datos (sea cual sea), el resultado es similar al siguiente:<br>La ArcCatalog - Conexiones de base de datos biz-idearagon-01 aragon local sde (carto) sde

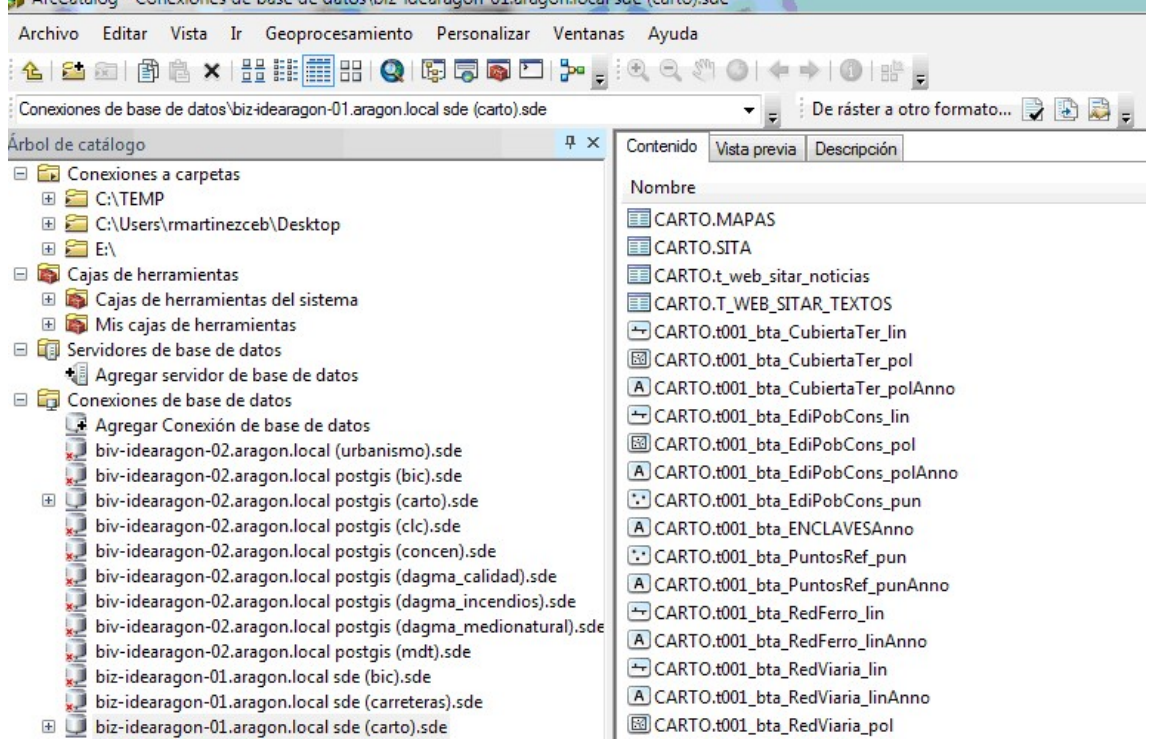

Figura 5. Visualización de información geográfica

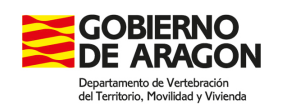

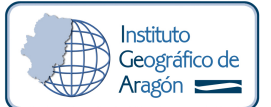

Observaciones:

 Sólo se ve la información ordenada por usuario propietario y aquella que cada unidad administrativa ha considerado que es pública dentro de la base de datos.

 Las anotaciones sólo existen en la bd. Oracle/SDE. En PostgreSQL/PostGIS NO existen capas de anotaciones.

 Desaparece, en el caso de los usuarios de IGEAR (carto, carto\_raster, mdt, etc.) el concepto Feature Dataset dado que en las bases de datos PostgreSQL/PostGIS ese concepto no existe y eso ha conllevado una ordenación/clasificación distinta de la IG que se almacenaba hasta la fecha.

1.2.2. Formas de conexión a base de datos desde QGIS 2.8.1 (o versiones posteriores)

#### Bases de datos de desarrollo, gestión y publicación

Los pasos para realizar ambas conexiones son los mismos en las dos versiones de QGIS probadas (2.8.1, 2.14 y 2.18).

#### 1. Oracle 11g + SDE 10.4.1 biz-idearagon-01.aragon.local oracle carto

Plataforma de base de datos: Oracle user: carto (o tu usuario actual) pwd: laQueCorresponda Instancia: biz-idearagon-01.aragon.local/ideaigar\_n1\_01.aragon.local

(o la que corresponda a tu usuario actual)

Al pulsar la opción de añadir una capa espacial de Oracle se mostrará una ventana similar a la de la Figura, en la que deberemos pulsar el botón Nueva para crear la conexión a la base de datos Oracle.

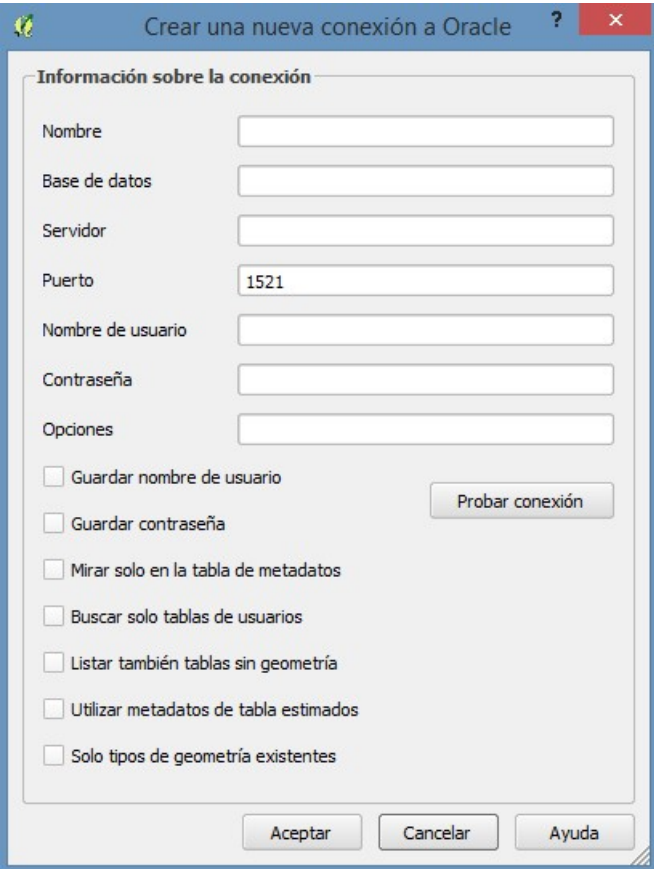

Figura 6. Configuración de conexión Oracle en QGIS

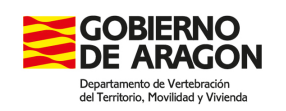

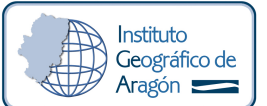

En la ventana de configuración de la conexión Oracle se deben rellenar los siguientes parámetros: Nombre: nombre que le queremos dar a la conexión. Será el que aparezca en el desplegable de la ventana de la Figura.

Base de datos: nombre de la base de datos.

 Servidor: servidor que aloja a base de datos a la que nos queremos conectar. Para el entorno de desarrollo habrá que poner biz-idearagon-01.aragon.local y para el de producción boz-idearagon-01.aragon.local.

 Puerto: puerto de escucha de la base de datos. Tanto para desarrollo como para producción será el 1521, que es el puerto por defecto de Oracle.

- Nombre de usuario: usuario que queremos usar para la conexión.
- Contraseña: contraseña del usuario introducido.

Una vez creada la conexión, la seleccionaremos en la ventana de la Figura y pulsaremos el botón Conectar para que se nos muestre el listado de capas disponibles en la base de datos.

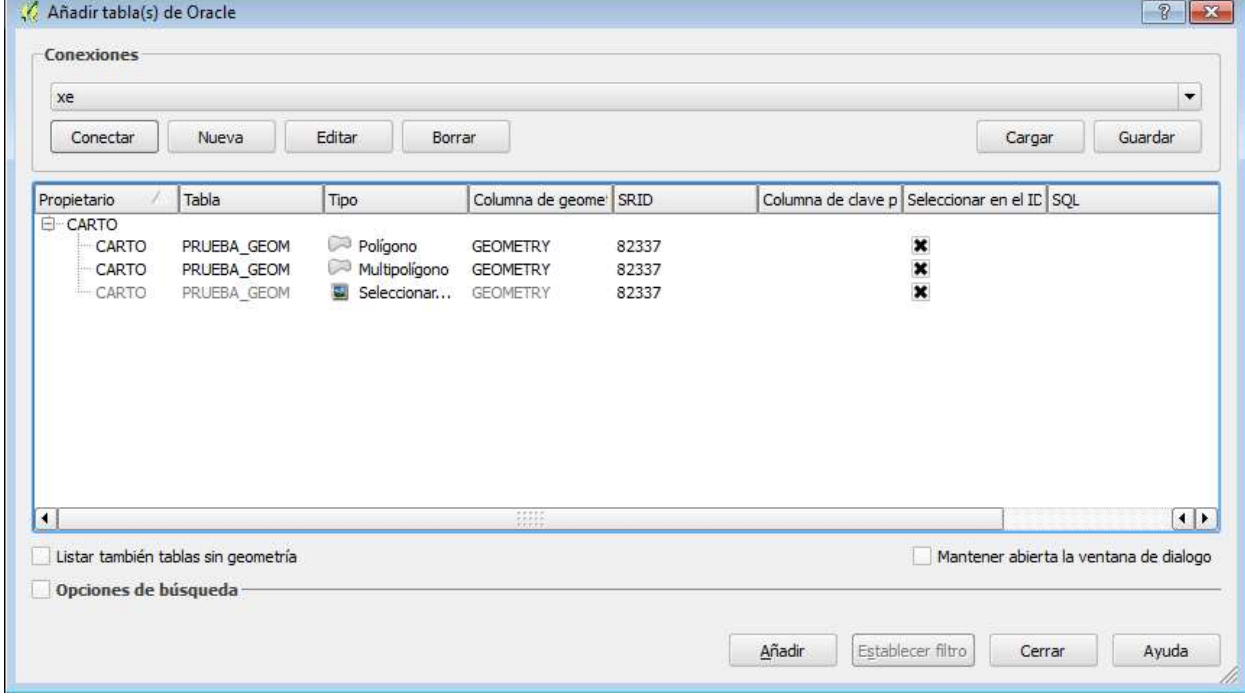

Figura 7. Listado de capas Oracle en QGIS

En el listado seleccionaremos las tablas que queremos incorporar al mapa pinchando sobre ellas y pulsaremos el botón Añadir. Si se desea aplicar algún filtro sobre alguna tabla haremos doble clic sobre ella o pulsaremos el botón Establecer filtro.

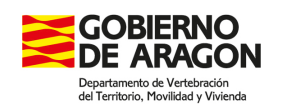

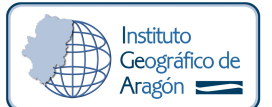

2. PostGreSQL 9.2. + PostGIS 2.2.1) biv-idearagon-02.aragon.local postgis carto Plataforma de base de datos: PostgreSQL user: carto (o tu usuario actual) pwd: laQueCorresponda Instancia: biv-idearagon-02.aragon.local

Base de datos: bdideaigar (o la que corresponda a tu usuario actual)

En el menú Capa -> Añadir capa de la aplicación existen sendas opciones para cargar capas de PostGIS y de Oracle. Alternativamente, se pueden usar los accesos directos situados en la parte izquierda de la ventana de la aplicación (recuadrados en rojo en la Figura).

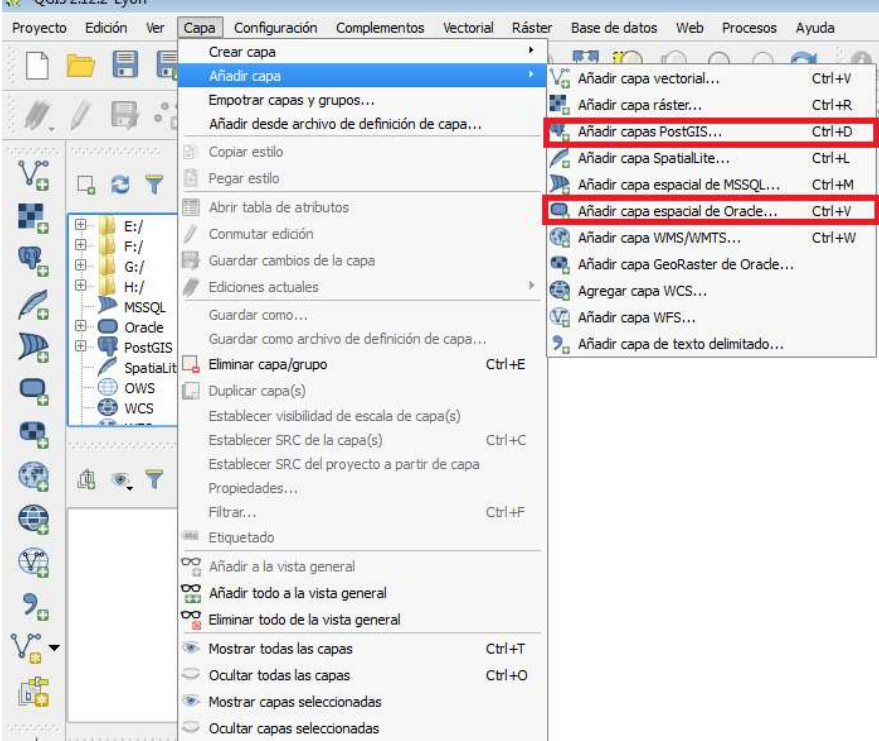

Figura 8. Opciones de conexión a PostGIS y Oracle en QGIS

Al añadir una capa PostGIS, aparecerá la ventana de la Figura para configurar las tablas que queremos incluir. En primer lugar deberemos crear la conexión a la base de datos pulsando el botón Nueva.

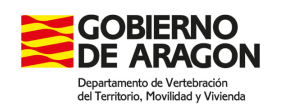

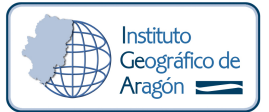

Idearagon: Formas de Conexion a la Base de Datos

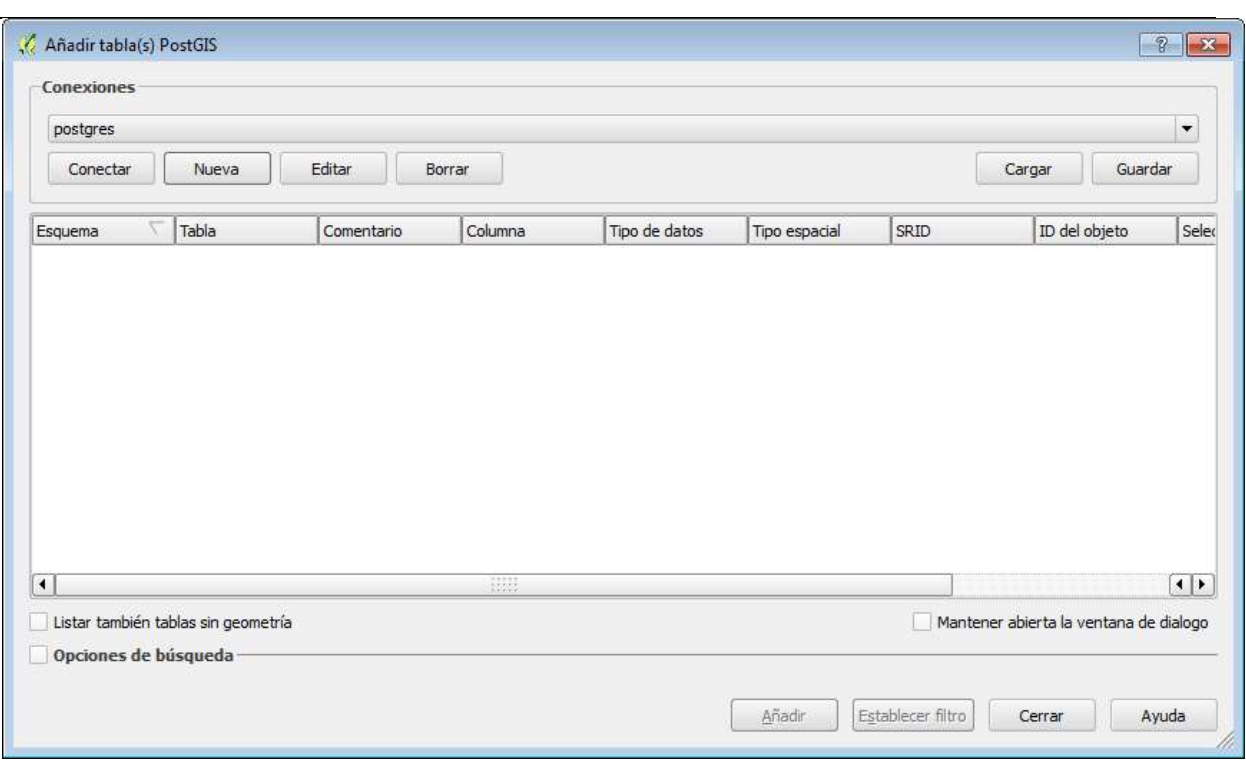

#### Figura 9. Configuración de capas PostGIS.

Los parámetros de configuración que aparecerán son los siguientes:

 Nombre: nombre que le queremos dar a la conexión. Será el que aparezca en el desplegable de la ventana de la Figura.

 Servicio: nombre del servicio PostgreSQL que define el servidor/puerto (y potencialmente base de datos) con el que queremos conectar. Tiene que haberse configurado en la base de datos. Habitualmente no se rellena, introduciendo en su lugar los parámetros Servidor, Puerto y Base de datos.

 Servidor: servidor que aloja a base de datos a la que nos queremos conectar. En el caso de la base de datos del entorno de desarrollo de IDEAragon será biv-idearagon-02.aragon.local.

 Puerto: puerto de escucha de la base de datos. Tanto para desarrollo como para producción sera el puerto 5432 (puerto por defecto de PostgreSQL).

 Base de datos: nombre de la base de datos. Por ejemplo, para la cartografía general será bdideaigar, para urbanismo será bdideaurbs, etc.

 Nombre de usuario: usuario que queremos usar para la conexión. Así por ejemplo será carto, carto\_raster, biosigma, dagma\_incendios, etc.

Contraseña: contraseña del usuario introducido.

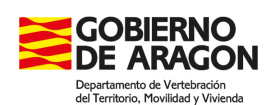

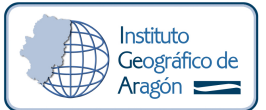

Idearagon: Formas de Conexion a la Base de Datos

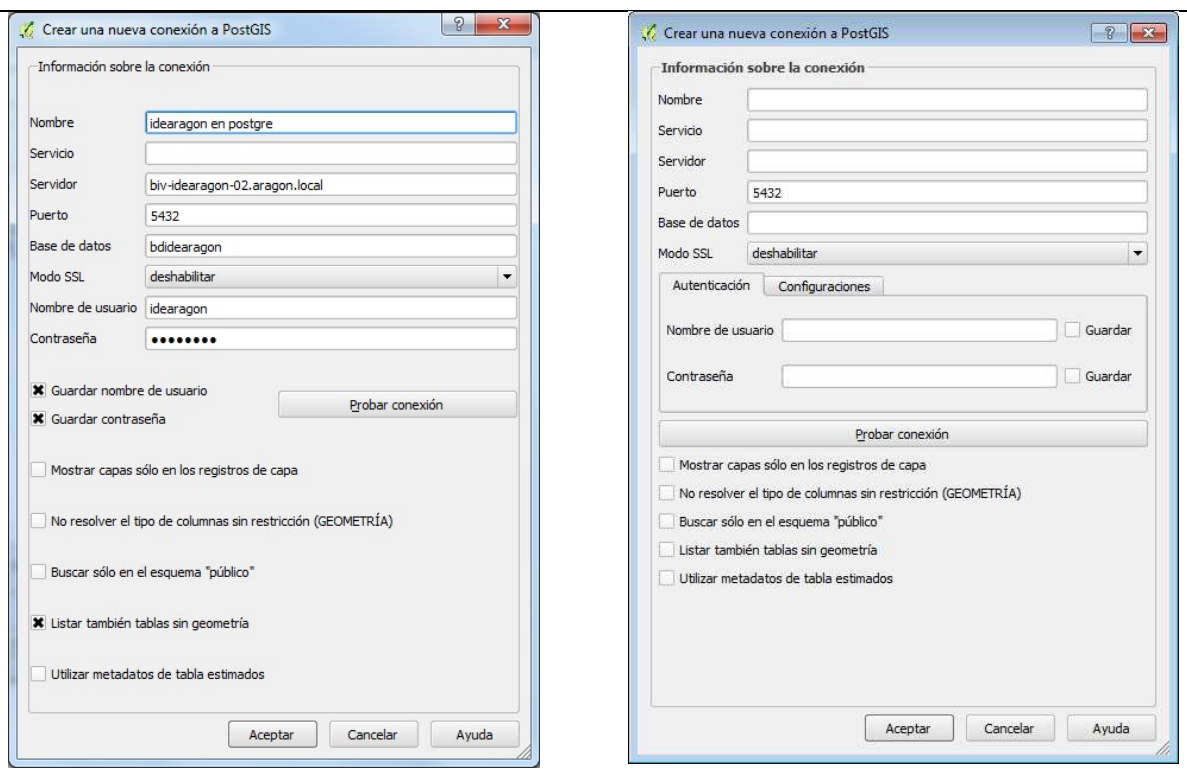

Figura 10. Configuración de conexión PostGIS en QGIS

Una vez configurada la conexión, en la ventana de la Figura, la seleccionaremos en el desplegable y pulsaremos el botón Conectar. Se nos mostrará entonces el listado de tablas disponibles, donde podemos seleccionar todas las tablas que queramos incluir pinchando sobre ellas (Figura 14). Además podemos establecer un filtro SQL sobre cualquiera de ellas haciendo doble clic sobre las mismas o pulsando el botón Establecer filtro.

Para incorporar las tablas seleccionadas al mapa, pulsaremos el botón Añadir.

| dagma<br>Conectar    | Nueva                               | Editar     | Borrar      |               |                          |          | $\blacktriangledown$<br>Guardar<br>Cargar                                                                                                    |
|----------------------|-------------------------------------|------------|-------------|---------------|--------------------------|----------|----------------------------------------------------------------------------------------------------|
| Esquema              | Tabla                               | Comentario | Columna     | Tipo de datos | Tipo espacial            | SRID     | $s -$<br>ID del objeto                                                                                                    |
| El dagma incen       | 4 dag medios                        |            | shape       | Geometría     | Seleccionar              | 25830    |                                                                                                    |
| dagma i              | medios                              |            | shape       | Geometria     | Point                    | 25830    |                                                                                                    |
|                      | dag ot provinversion                |            | shape       | Geometría     | 國<br>Seleccionar         | 25830    |                                                                                                    |
| dagma i              | ot proyinversion                    |            | shape       | Geometría     | MultiPolygon             | 25830    |                                                                                                    |
|                      | dag perimetros                      |            | shape       | Geometría     | <b>RE</b><br>Seleccionar | 25830    |                                                                                                    |
| dagma                | perimetros                          |            | shape       | Geometria     | MultiPolygon             | 25830    |                                                                                                    |
|                      | dag puestos_vig                     |            | shape       | Geometría     | Ξ<br>Seleccionar         | 25830    | $\frac{1}{4}$                                                                                                    |
| dagma i              | puestos vig                         |            | shape       | Geometría     | Point                    | 25830    |                                                                                                    |
| $\triangle$ dag      | puntos agua                         |            | shape       | Geometría     | Seleccionar              | 25830    | $\frac{1}{\left(\begin{array}{c} \bullet \\ \bullet \end{array}\right)} \left(\begin{array}{c} \bullet \\ \bullet \end{array}\right) \left(\begin{array}{c} \bullet \\ \bullet \end{array}\right) \left(\begin{array}{c} \bullet \\ \bullet \end{array}\right) \left(\begin{array}{c} \bullet \\ \bullet \end{array}\right) \left(\begin{array}{c} \bullet \\ \bullet \end{array}\right) \left(\begin{array}{c} \bullet \\ \bullet \end{array}\right) \left(\begin{array}{c} \bullet \\ \bullet \end{array}\right) \left(\begin{array}{c} \bullet \\ \bullet \end{array}\right) \left(\begin{array}{c} \bullet \\ \bullet \end{array}\right) \left(\begin{$ |
| dagma i              | puntos agua                         |            | shape       | Geometría     | Point                    | 25830    |                                                                                                    |
| $\triangle$ dag      | puntos ignicion                     |            | shape       | Geometría     | 國<br>Seleccionar         | 25830    |                                                                                                    |
| dagma i              | puntos ignicion                     |            | shape       | Geometría     | Point                    | 25830    |                                                                                                    |
|                      | dag uso fuego recre                 |            | shape       | Geometría     | Seleccionar              | 25830    |                                                                                                    |
|                      |                                     |            | <b>NEST</b> |               |                          | $n$ nnnn | $\left  \cdot \right $                                                                                                    |
| Opciones de búsqueda | Listar también tablas sin geometría |            |             |               |                          |          | Mantener abierta la ventana de dialogo                                                                                                    |

Figura 1. Listado de capas PostGIS en QGIS

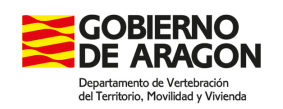

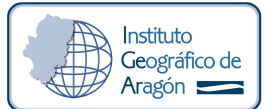

## 1.3. Privilegios de Lectura o Lectura / Escritura a los Datos

#### **Geográficos**

 Una de las acciones más importantes a la hora de gestionar la información geográfica de la que se es competente por razón de la materia o encomendado gestionar es conceder permisos de lectura o lectura/escritura al resto de usuarios de la base de datos.

El procedimiento para conceder privilegios varia un poco con las nuevas versiones. El protocolo desde ArcCatalog es el mismo para cualquiera de las bases de datos y es el siguiente:

- 1. Acceder a la base de datos con el usuario propietario de las capas cartográficas.
- 2. Hacer clic con botón derecho del ratón en la capa cartográfica a la que se quiere dar privilegios.
- 3. Hacer clic en Administrar.

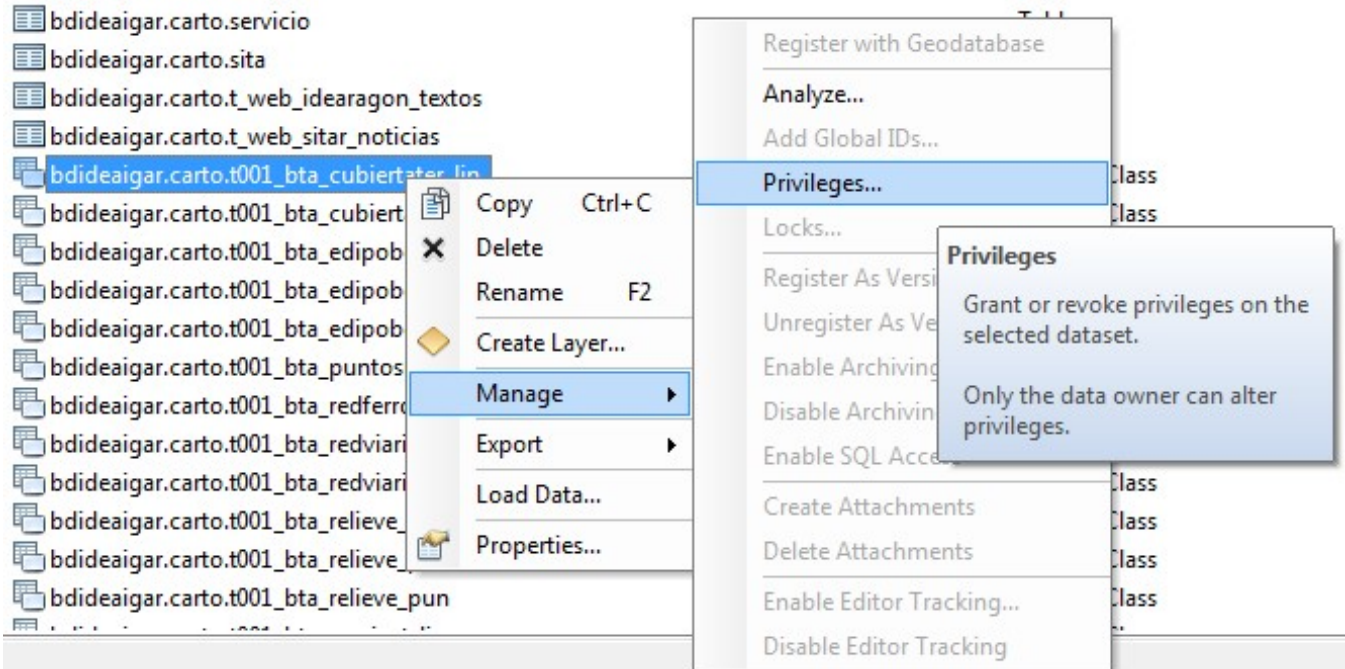

Figura 12. Acceso a la Administración de privilegios de una capa cartográfica desde ArcCatalog.

4. Elegir usuario de la base de datos a la que se le quiere conceder privilegios.

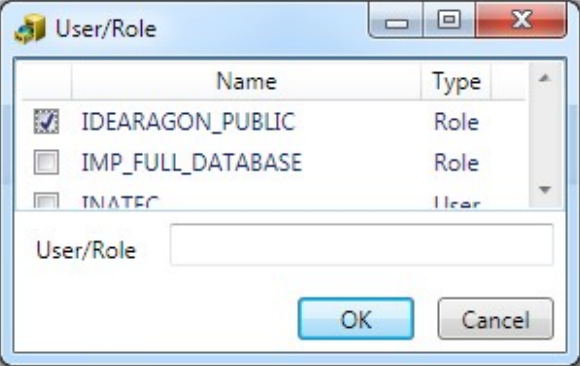

Figura 13. Selección de usuario de base de datos al que conceder privilegios.

5. Conceder privilegios de seleccionar, insertar, borrar haciendo clic en las cajas correspondientes. Por defecto, si se concede privilegio de SELECT al usuario IDEARAGON\_PUBLIC se permite que cualquier usuario de la base de datos pueda consultar la

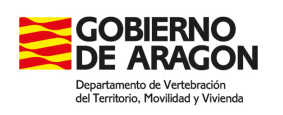

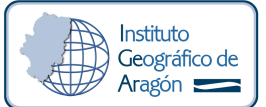

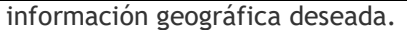

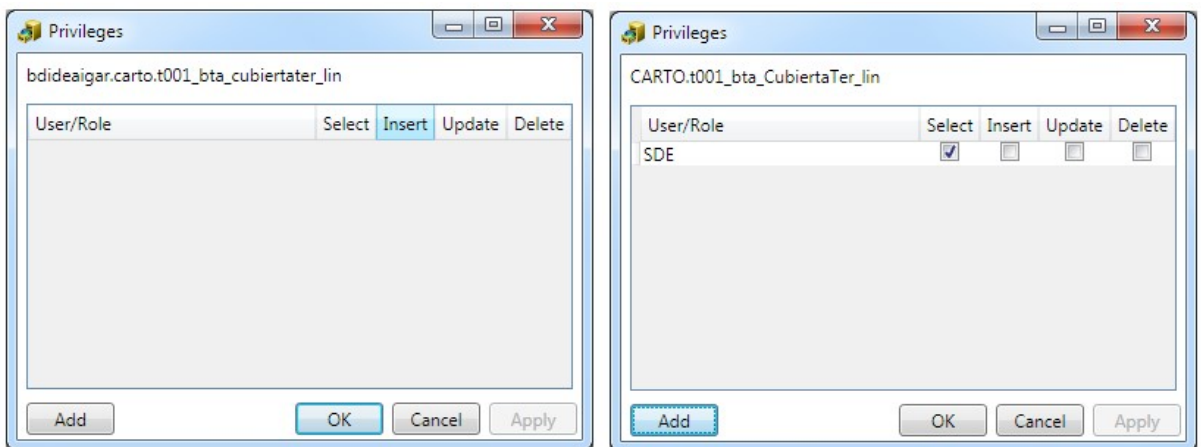

Figura 14. Acceso a usuario desde Imagen 1 a bd. PostGreSQL/PostGis e Imagen 2 a bd. Oracle/SDE

6. Aplicar cambios. Hacer clic en Apply y después en OK

Para quitar privilegios se procede de la misma manera pero de forma inversa en el paso número 5 detallado en el presente apartado.